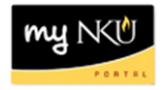

## **Employee Time Entry – Monthly**

To enter time, first log in to myNKU. On the "Home" tab, find the tiles labeled "Time Recording & Quota Overview" and "Certify Absences".

"Time Recording & Quota Overview" is used to record working time and to view your vacation and sick time balances.

"Certify Absences" is used to record zero absences.

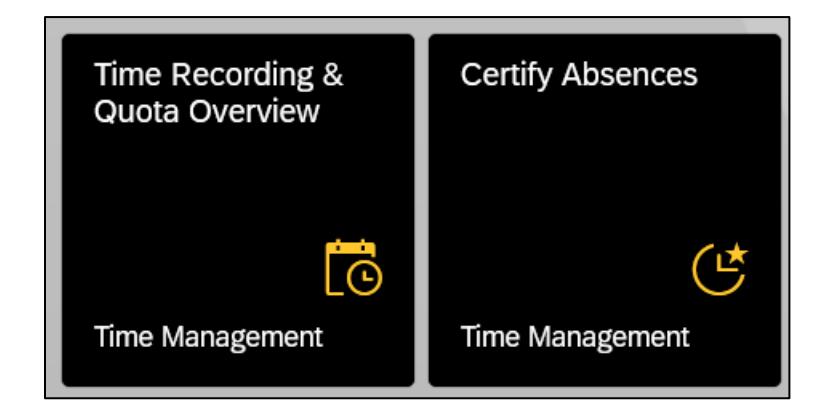

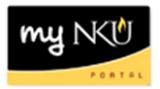

## **Quota Overview**

"Quota Overview" is used to view your vacation and sick time balances. Click the "Quota Overview" tab at the top of the screen to show your balances.

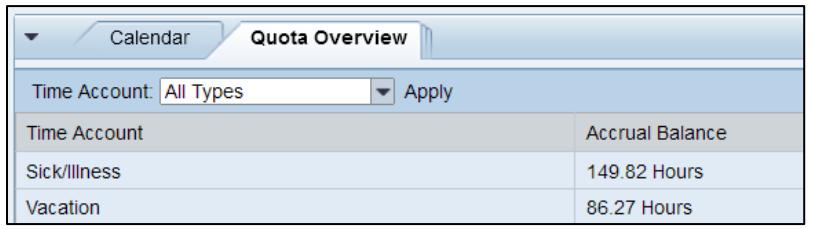

Use the "Time Account" drop-down to select a time account, and then click "Apply".

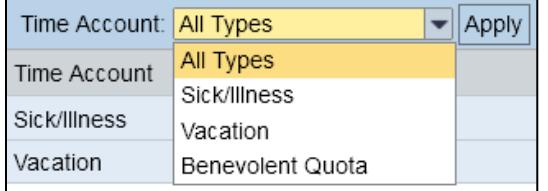

## **Certify Absences**

Use the "Certify Absences" tile to submit zero absences. Click the "Certify" button for the appropriate time period.

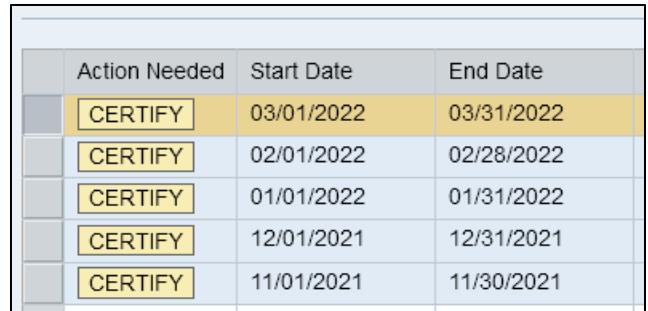

The line will update with a confirmation that the time has been certified, including the date and username.

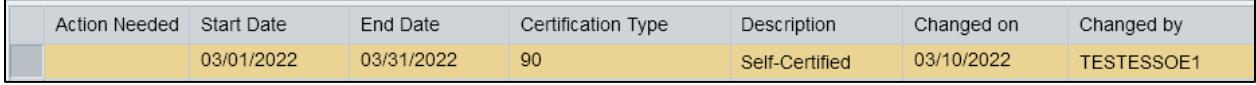

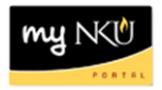

## **Attendance and Absence Reporting**

Use the "Time Recording & Quota Overview" tile to record attendance and absences.

The calendar displays recorded time status for a 3-month period, and defaults to the current date. The due date period for the timesheet will display in the "Remark" section to the right.

Use the "Personnel Assignment" dropdown to record time for other assignments if needed.

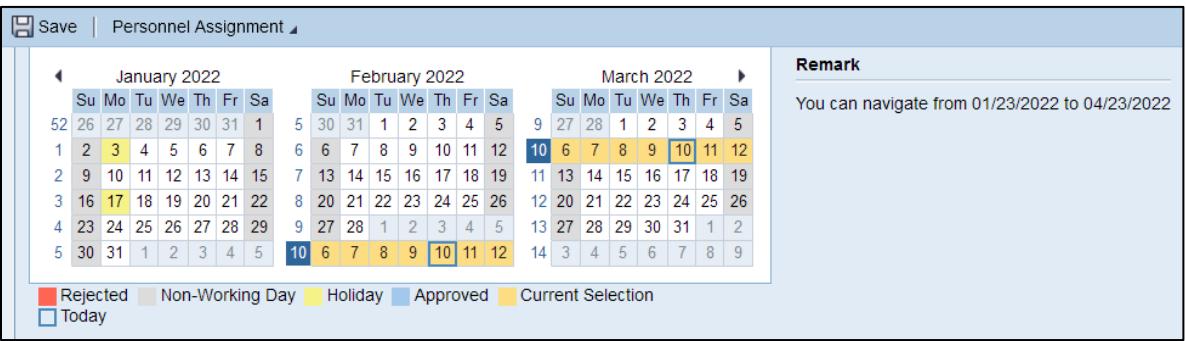

The "Quota Overview" tab shows quota balances.

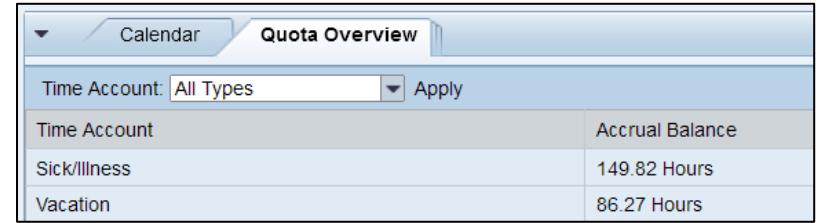

Holidays automatically appear in the system; they do not have to be entered manually. If you worked the holiday, enter the time on the line below.

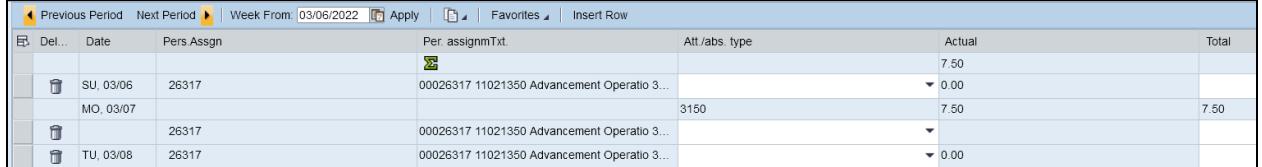

To record an absence, use the dropdown in the "Att./abs type" column, then enter the total hours for that day in the "Total" column.

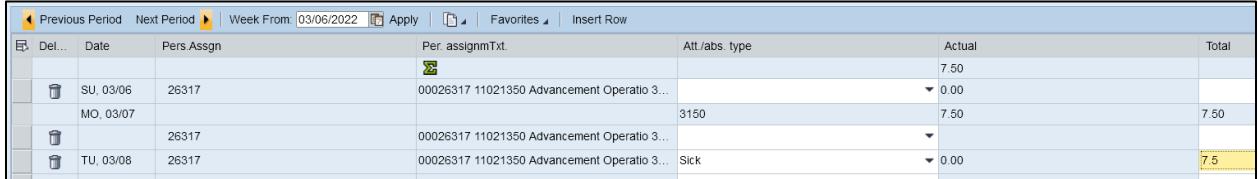

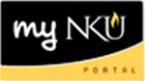

Click the "Apply" button, then ensure all time is entered correctly. Click "Save" in the upper left to process the time in the system. Note: Clicking "Apply" will not process the time. You must click "Save" for this.

**Optional:** Before clicking "Save", click the "Edit Details" icon to enter helpful information regarding the recorded time.

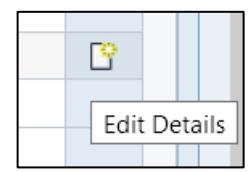

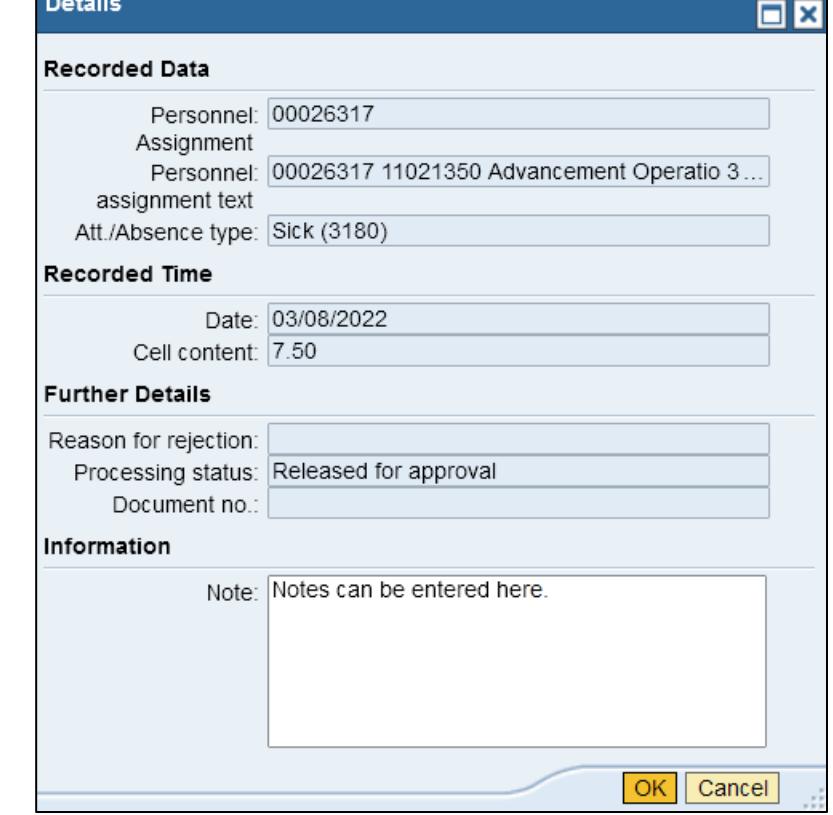

**Optional:** If you have a consistent time period where absences need to be entered (for monthly employees, this would be useful for FMLA) you can save the data as a favorite. After entering time, use the "Favorites" dropdown and select "Save with Times…". Enter a name for the favorite, then click "Save".

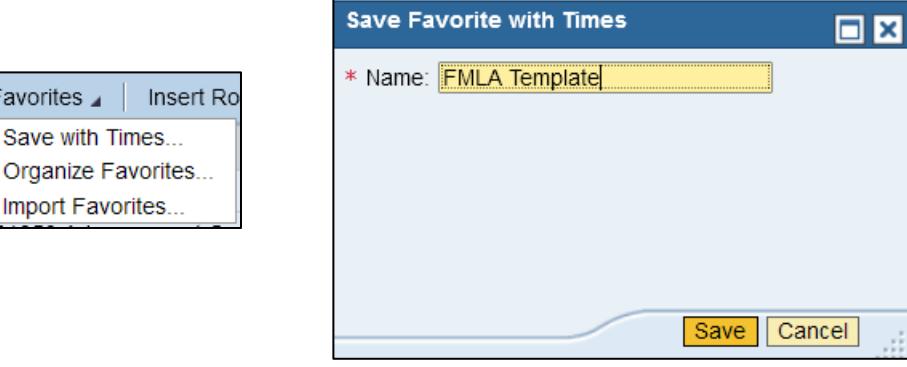

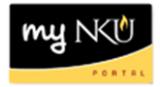

To import a favorite, use the "Favorites" dropdown and select "Import Favorites…".

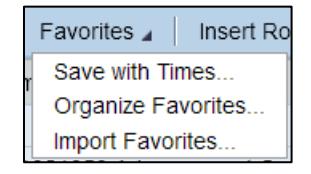

A window will show the absence type(s) and times. Click "Import".

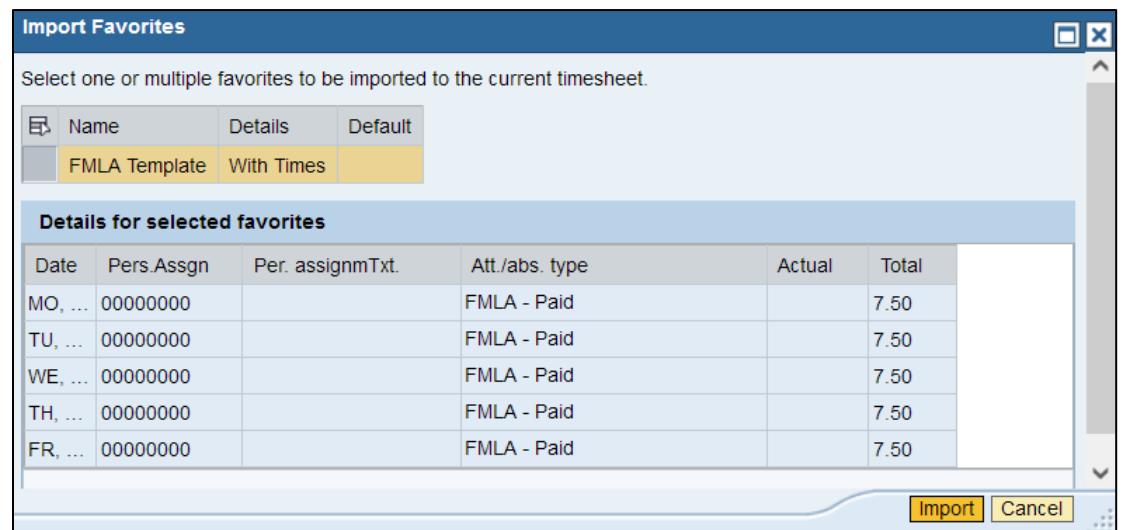

A confirmation will appear in the upper left. Remember to Save!

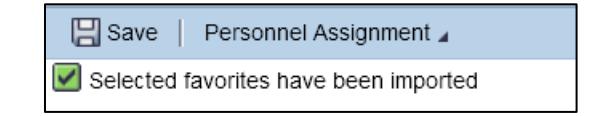

To delete a favorite, use the "Favorites" dropdown and select "Organize Favorites…". Click the "Delete" icon, then click "Save".

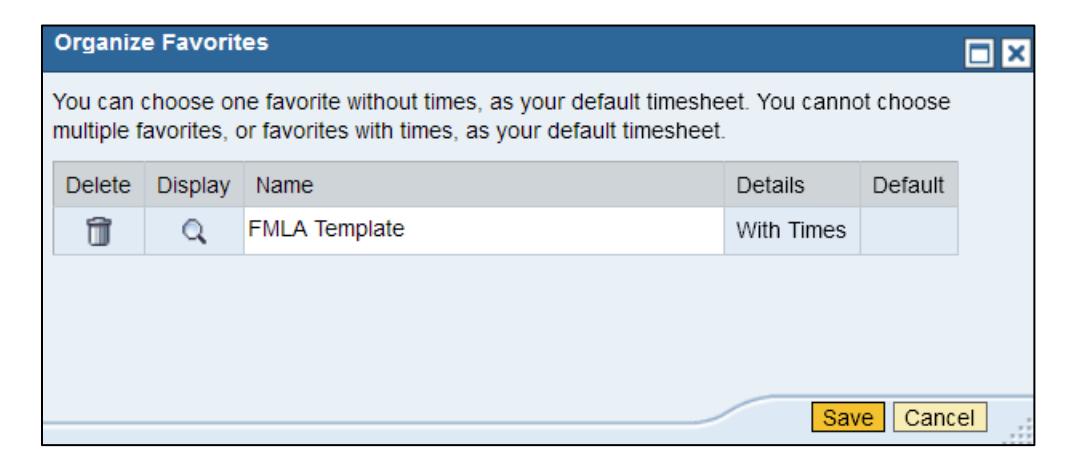

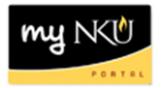

**Optional:** To print or save your timesheet as a PDF, use the "Print" icon in the upper right. Select a start and end date for time, then click "Show".

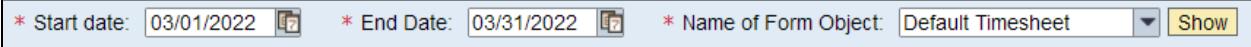

The timesheet will display below. Use the "Print" or "Download" buttons in the upper right to print or save the timesheet.

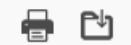

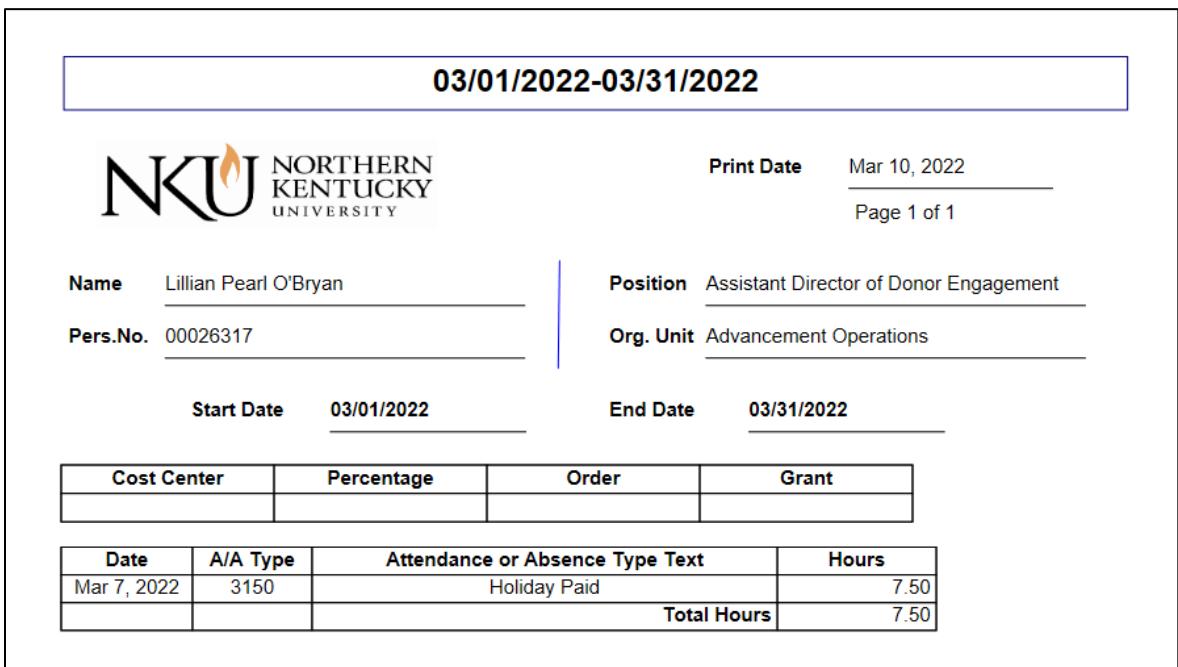